# คู่มือสำหรับการใช้งานเบื้องต้น

คู่มือนี้จะแสดงภาพรวมเริ่มต้นของ ESET NOD32 Antivirus และการตั้งค่าพื้นฐานของ โปรแกรม

#### **1. แนะน าส่วนติดต่อผู้ใช้– โหมด**

หน้าต่างหลักของ ESET NOD32 Antivirus จะแบ่งออกเป็นสองส่วนหลกั คอลัมน์ด้านซ้ายจะช่วย ให้สามารถเข้าถึงเมนูหลักที่ใช้งานง่าย หน้าต่างหลักของโปรแกรมทางด้านขวาจะแสดงข้อมูลมากกวา่ ซึ่งจะ เป็นขอ้มูลที่ตรงกบั ตวัเลือกที่เลือกในเมนูหลกั

ค าอธิบายของปุ่ มภายในเมนูหลกัมีดงัต่อไปน้ี:

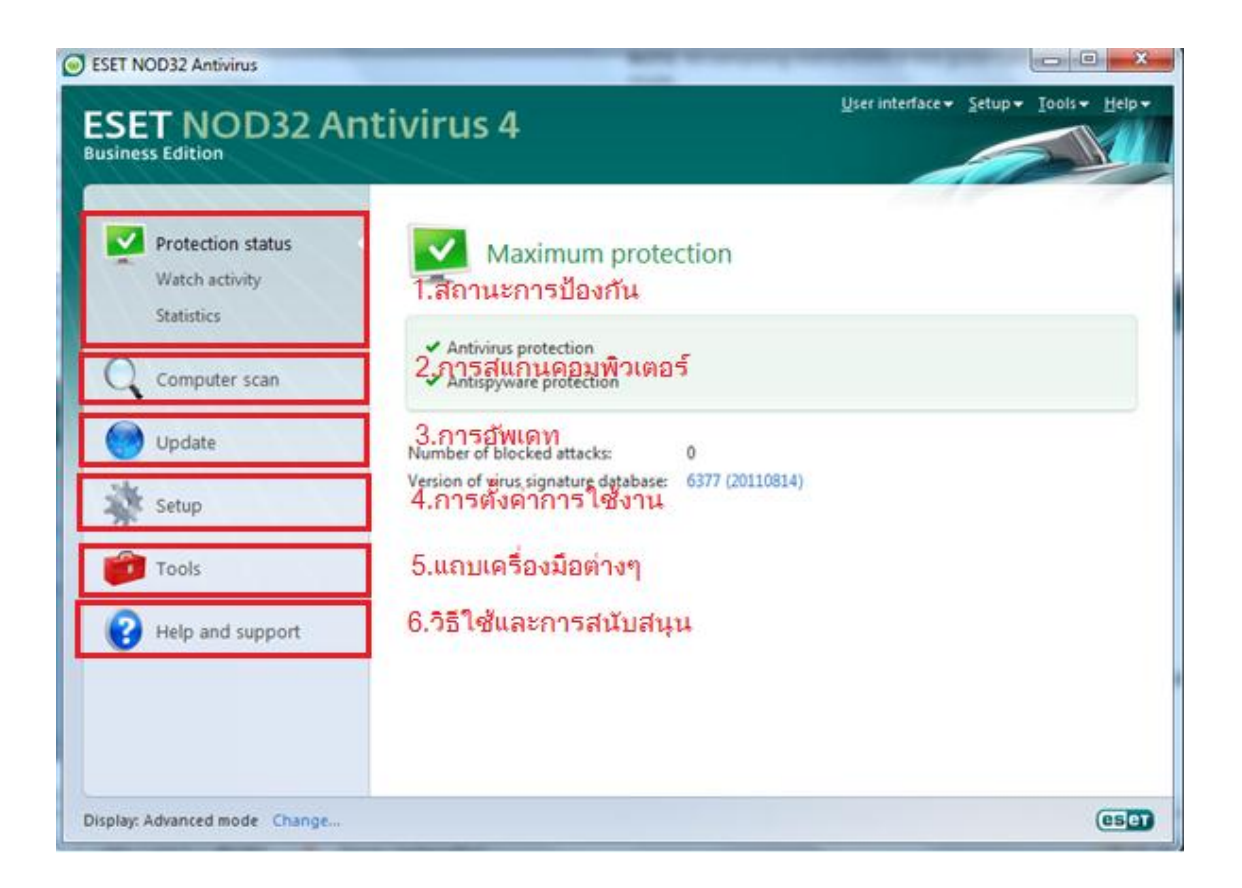

**1.1 สถานะการป้ องกัน** – ในรูปแบบที่ใช้งานง่าย ซ่ึงจะมีขอ้มูลเกี่ยวกบั สถานะการป้องกนัของ ESET NOD32 Antivirus หากมีการเปิดใช้งานโหมดขั้นสูง สถานะของโมดูลการป้องกันทั้งหมดจะปรากฏ ข้ึน คลิกที่โมดูลเพื่อดูสถานะปัจจุบัน

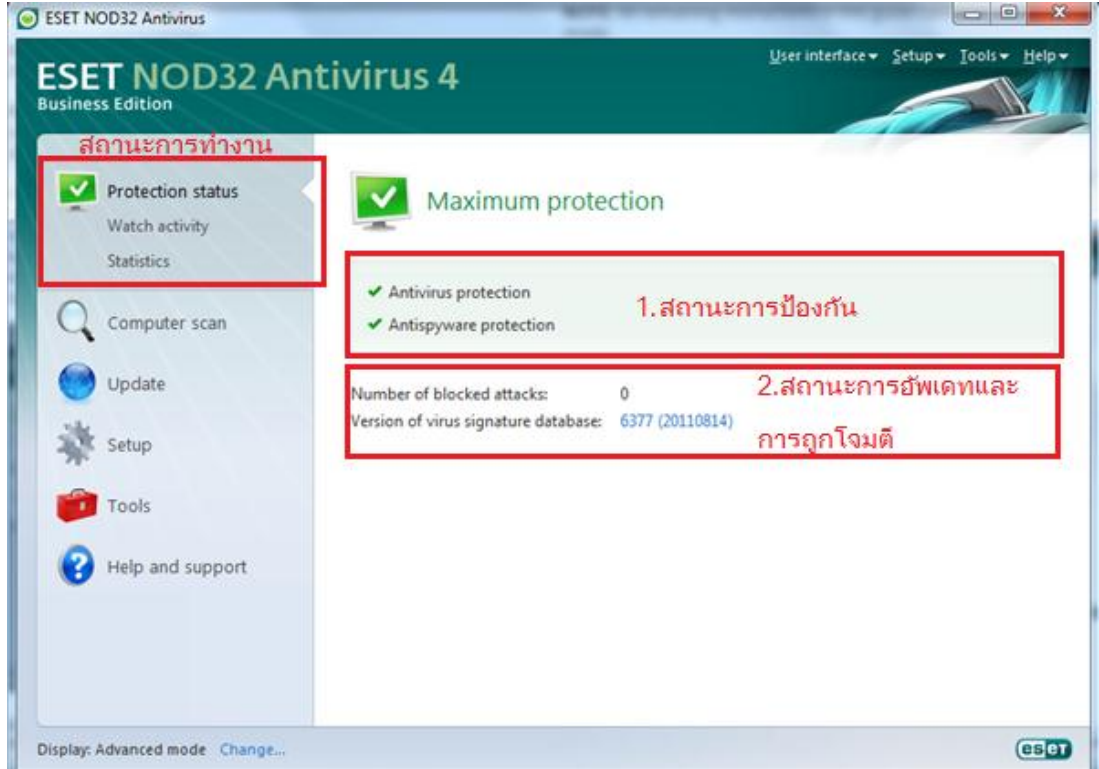

**1.2การสแกนคอมพิวเตอร์**– ตวัเลือกน้ีจะช่วยใหผ้ใู้ชส้ ามารถกา หนดค่าและเปิ ดใช้การสแกนของ คอมพิวเตอร์ตามต้องการ

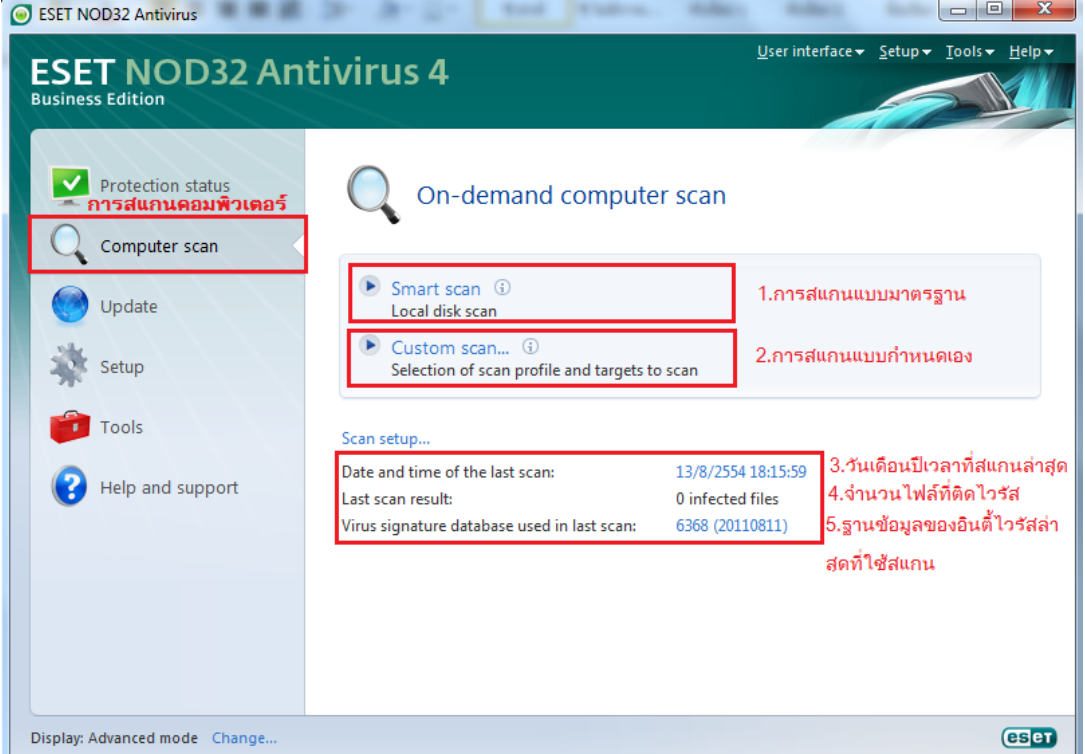

### การสแกนที่กา หนดเอง

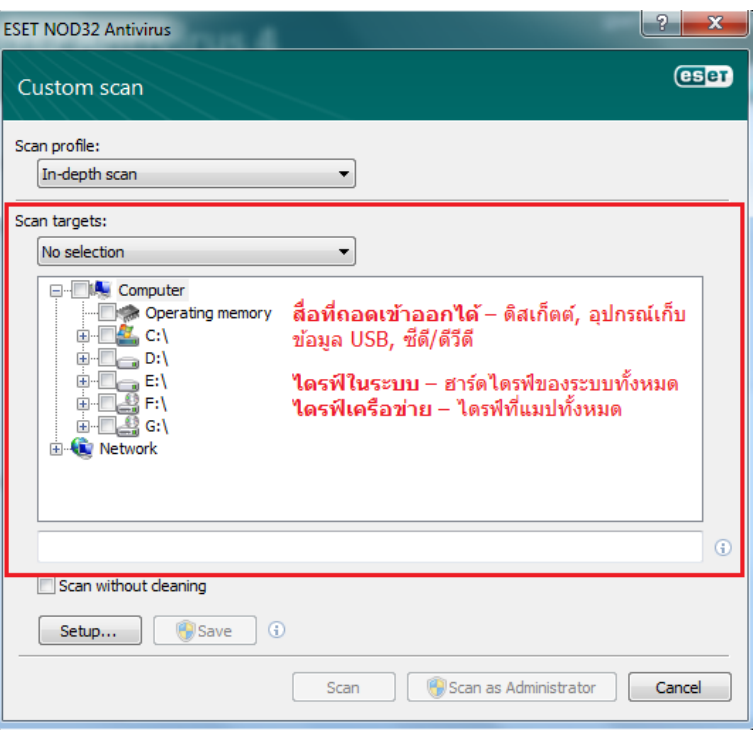

## การสแกนไฟลต์ ่าง ๆ เมื่อพบไวรัส

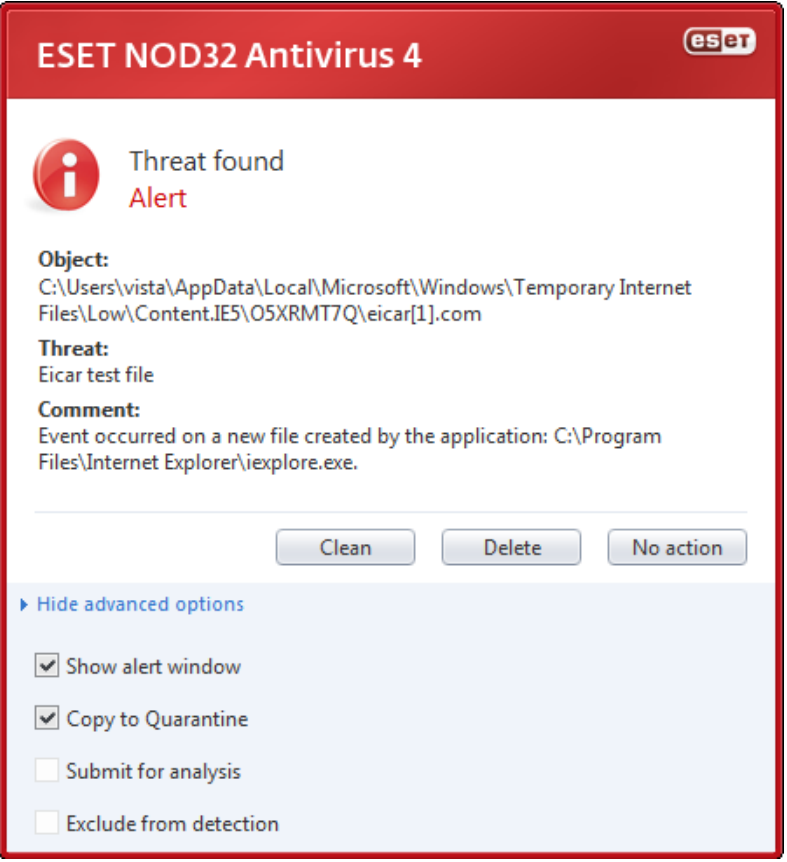

#### การเข้าใช้งานบน Browser ต่างแลว้ตรวจพบ Virus

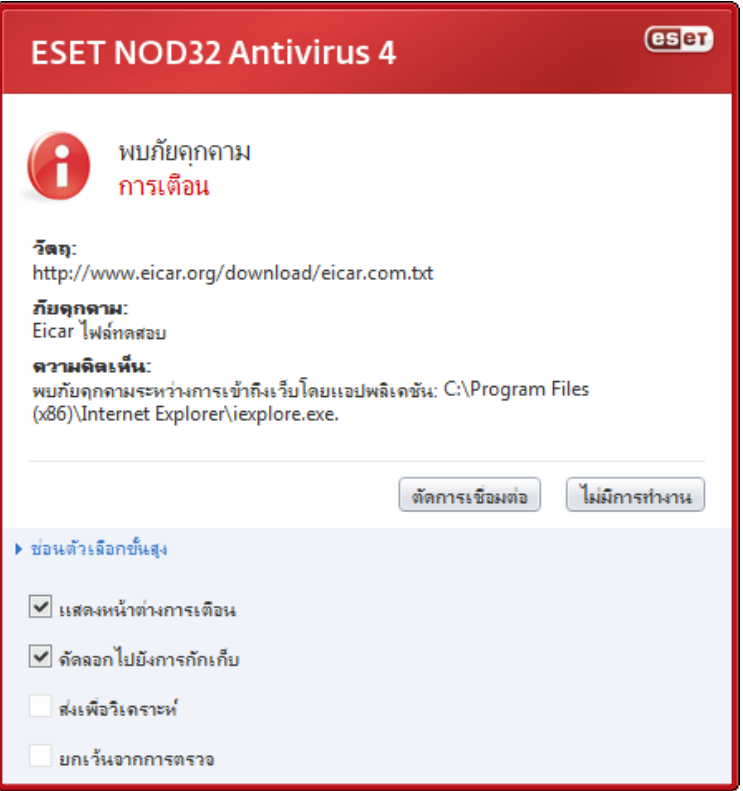

**1.3อัพเดท** – เลือกตวัเลือกน้ีเพื่อเขา้ถึงโมดูลการอัพเดทที่จัดการการอัพเดทฐานข้อมูลไวรัส ดังรูป

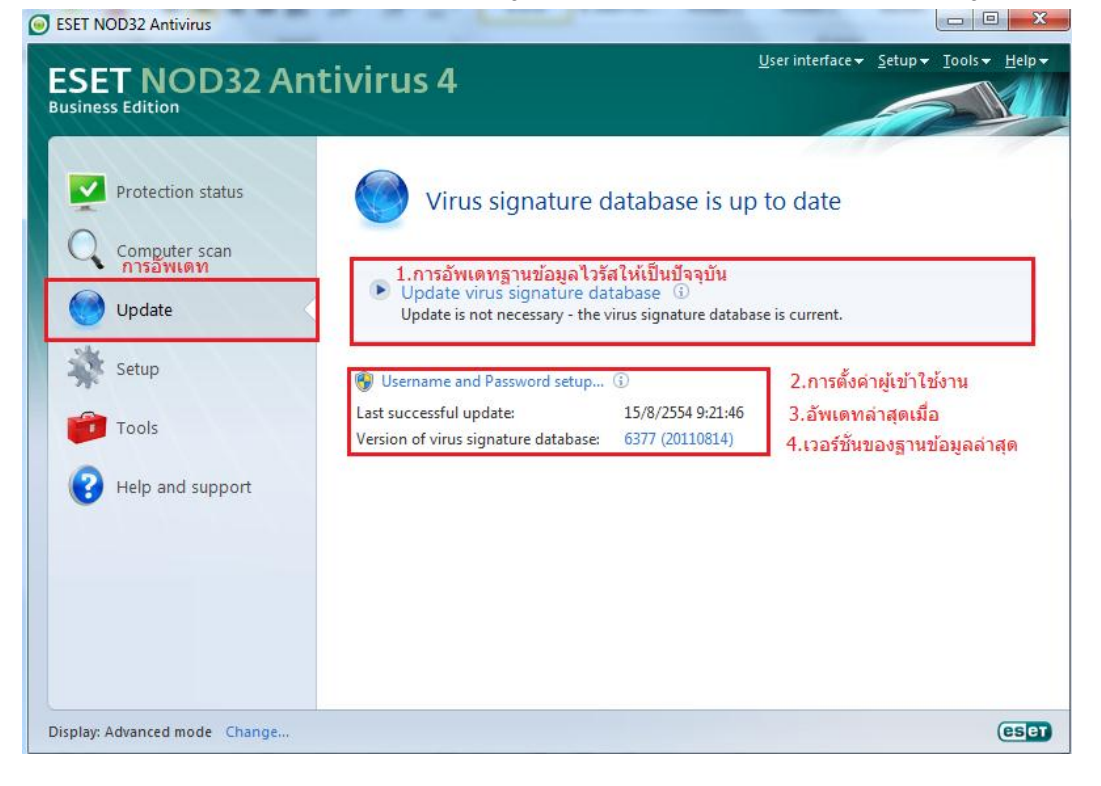

**1.4 ตั้งค่า** – เลือกตวัเลือกน้ีเพื่อปรับระดบัการรักษาความปลอดภัยของคอมพิวเตอร์ของคุณ หากมี การเปิดใช้โหมดขั้นสูง เมนูย่อยของโมดูลการป้องกันไวรัสและสปายแวร์จะปรากฏขึ้น ดังรูป

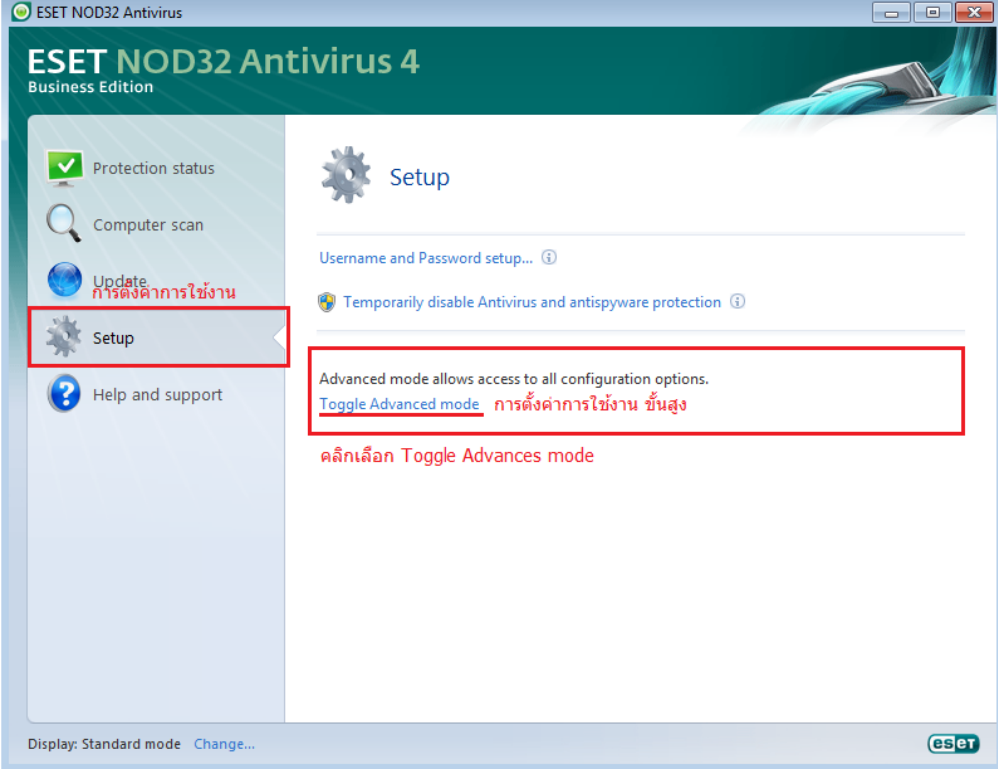

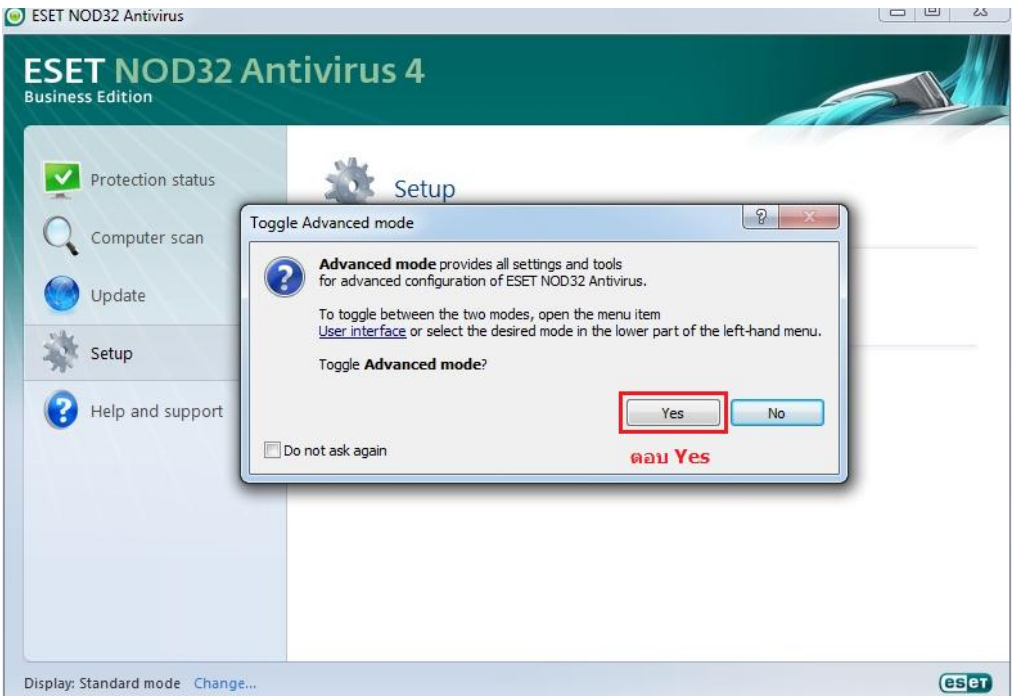

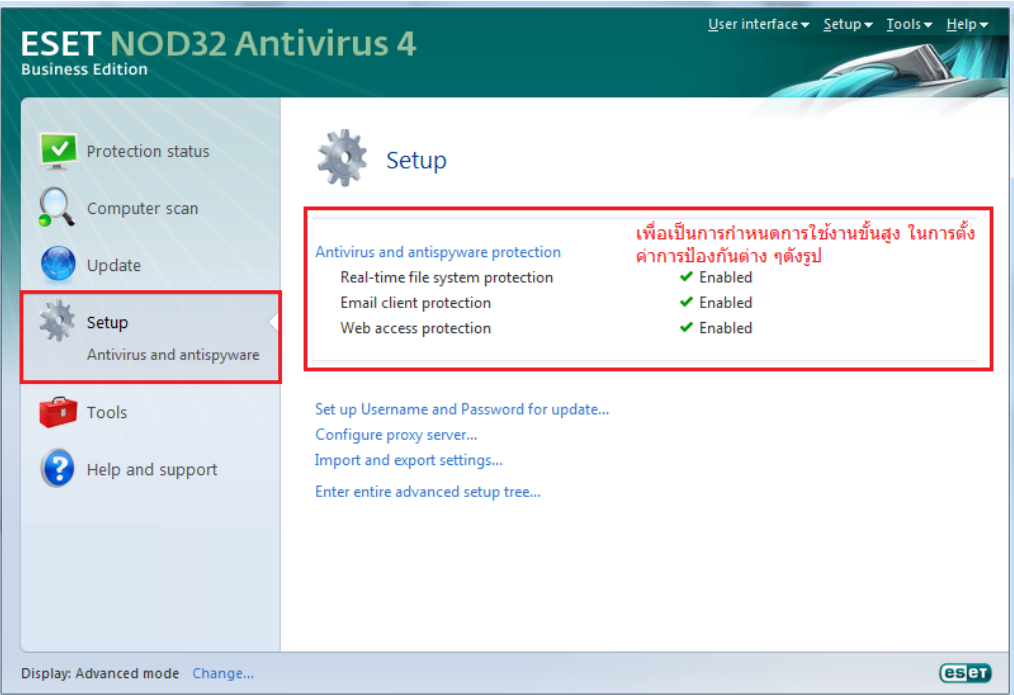

**1.5 เครื่องมือ**– ตวัเลือกน้ีสามารถใช้งานไดใ้นโหมดข้นั สูงเท่าน้นั ซึ่งจะให้การเข้าถึงไฟล์บันทึก การกักเก็บ และเครื่องมือวางกำหนดการ<br>© ESET NOD32 Antivirus

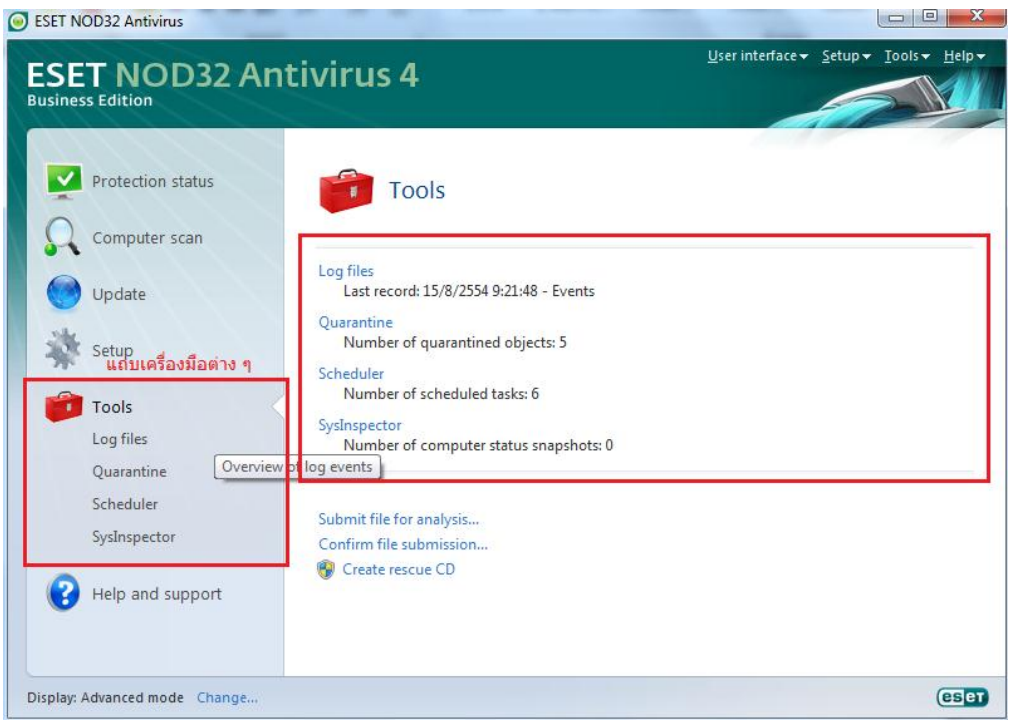

**1.6 วธิีใช้และการสนับสนุน** – เลือกตวัเลือกน้ีเพื่อเขา้ถึงไฟล์วิธีใช้ฐานความรู้ESET เว็บไซต์ของ ESET และการเข้าถึงคำขอรับการสนับสนุนของฝ่ายดูแลลูกค้า 

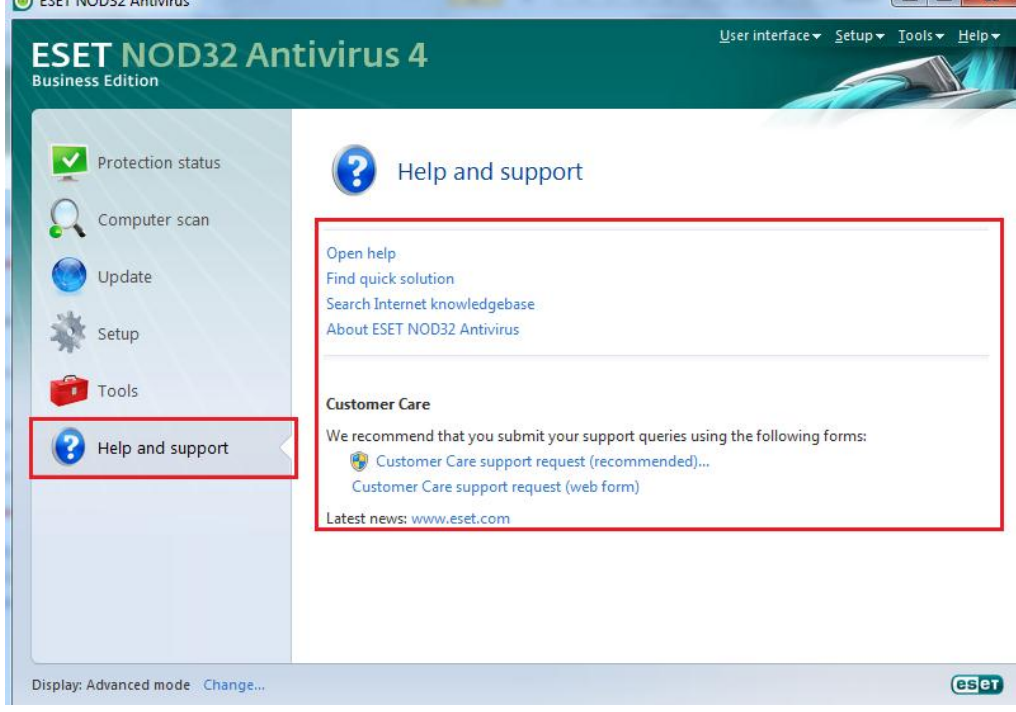

**2.การตรวจสอบการท างานของระบบ**

ในการดู สถานะการป้องกัน ให้คลิกที่ตัวเลือกนี้ที่ด้านบนของเมนูหลัก เมนูย่อย การป้องกันไวรัส และสปายแวร์ จะปรากฏที่ด้านล่าง และข้อมูลสรุปเกี่ยวกับการทำงานของ ESET NOD32 Antivirus จะ ปรากฏในหนา้ต่างหลกัของโปรแกรม ดังรูป

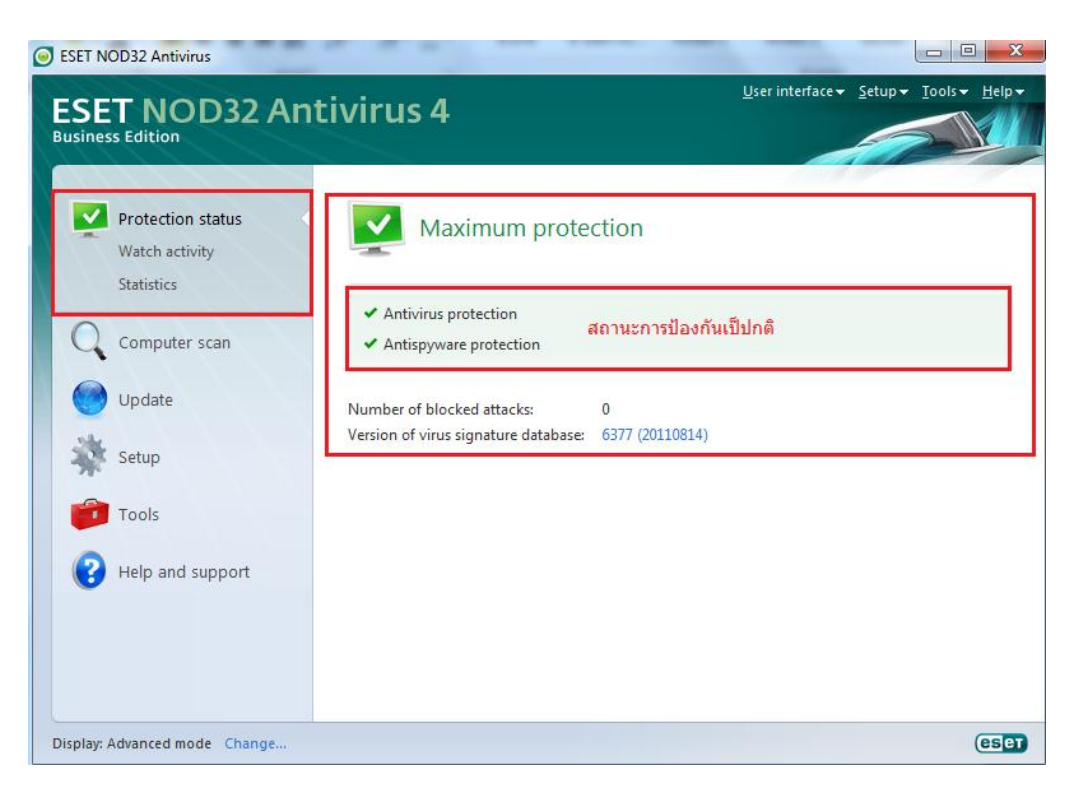

### รูปที่แสดงการท างานในสถานะปกติ

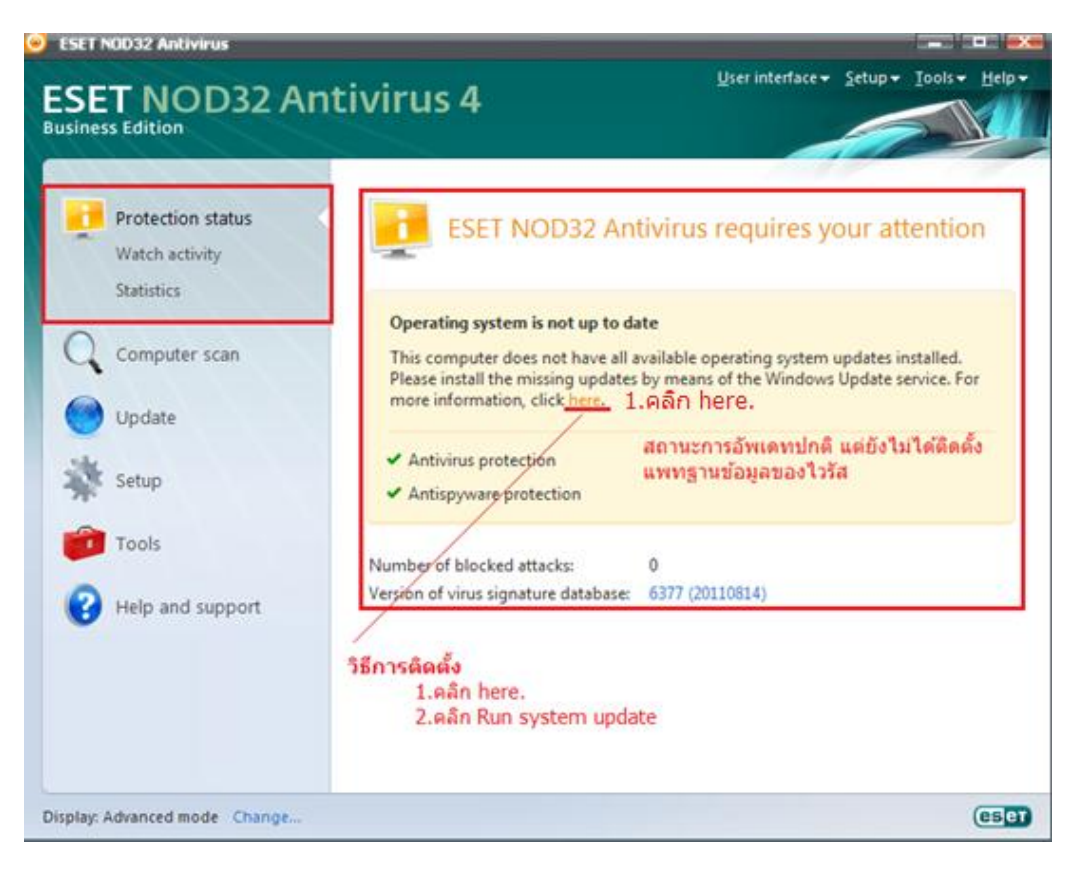

### รูปที่แสดงสถานะยงัไม่ไดต้ิดต้งัแพทฐานขอ้มูลเพิ่มเติม ของระบบปฏิบัติการ

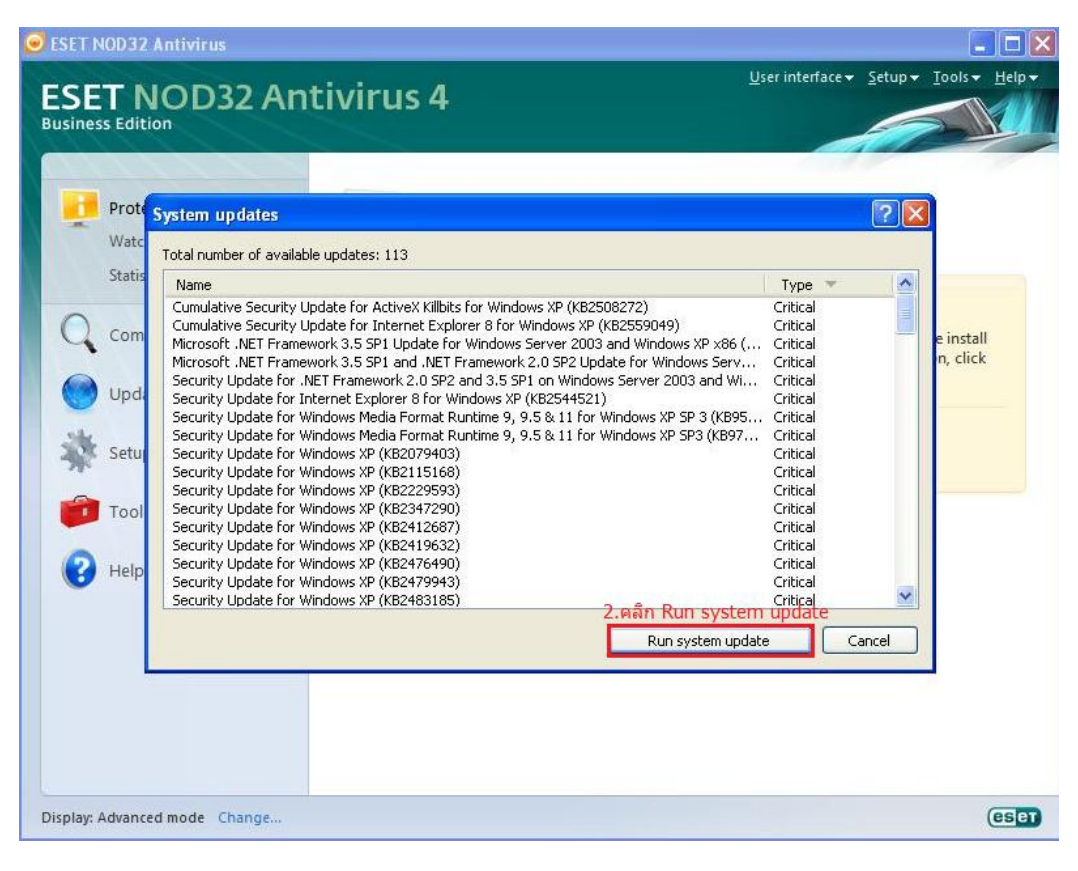

รูปที่แสดงวธิีการติดต้งัแพทฐานขอ้มูล

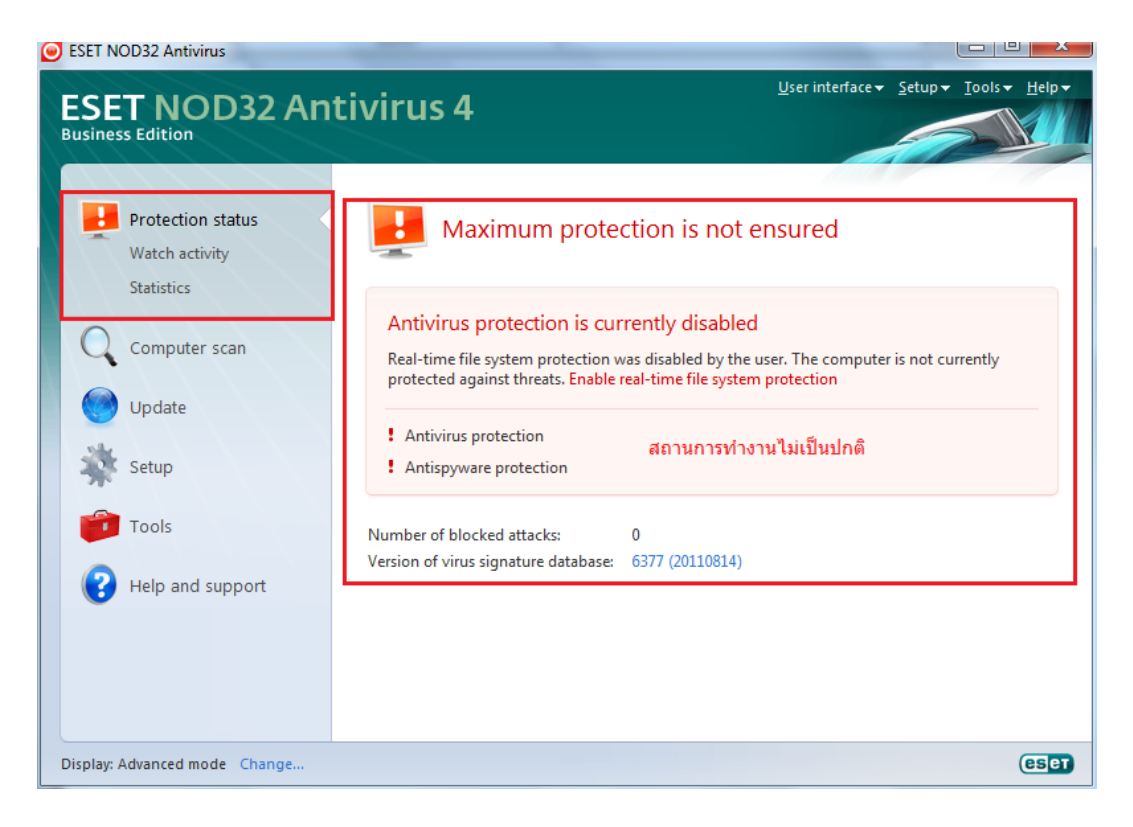

รูปที่แสดงสถานะการท างานผิดปกติ